# Time Entry on Montibus

## Time Entry Requirements

- Salary (Exempt) Employees:
	- Time Entry is only used to account for leave time
	- Time Entry is ONLY REQUIRED when you use Vacation, Sick, or Personal Leave hours
		- You work all days during the pay cycle and do not use any leave time = NO ACTION NEEDED
		- You take a vacation day during the pay cycle = Enter regular hours for each day worked for both weeks in the pay cycle, and leave hours for the vacation day
- Hourly (Non-Exempt) Employees:
	- Time Entry REQUIRED to be entered for all days and hours worked
	- Must enter a time each pay cycle showing hours worked
	- Must enter time for Vacation, Sick, Personal, or Holiday, or PTO College Closed
		- Only enter enough time to bring your timecard to 40 hours for the week

## Time Entry Deadlines

- Time Entry must be completed and approved by your supervisor before 10 AM the Monday following the end of a biweekly pay cycle
	- Deadline to submit time is at supervisor discretion, but supervisors must approve before the 10 AM deadline
	- Approval deadline may vary with holidays
- Watch for the "Time Entry Reminder" email from Communications for instructions and actual pay period deadlines
- **Time Entry is web-based**: Can be completed from any internetconnected computer, tablet, or mobile device

After you log in to [https://montibus.lmc.edu](https://montibus.lmc.edu/), you will see a screen similar to the one below. Click on Employee.

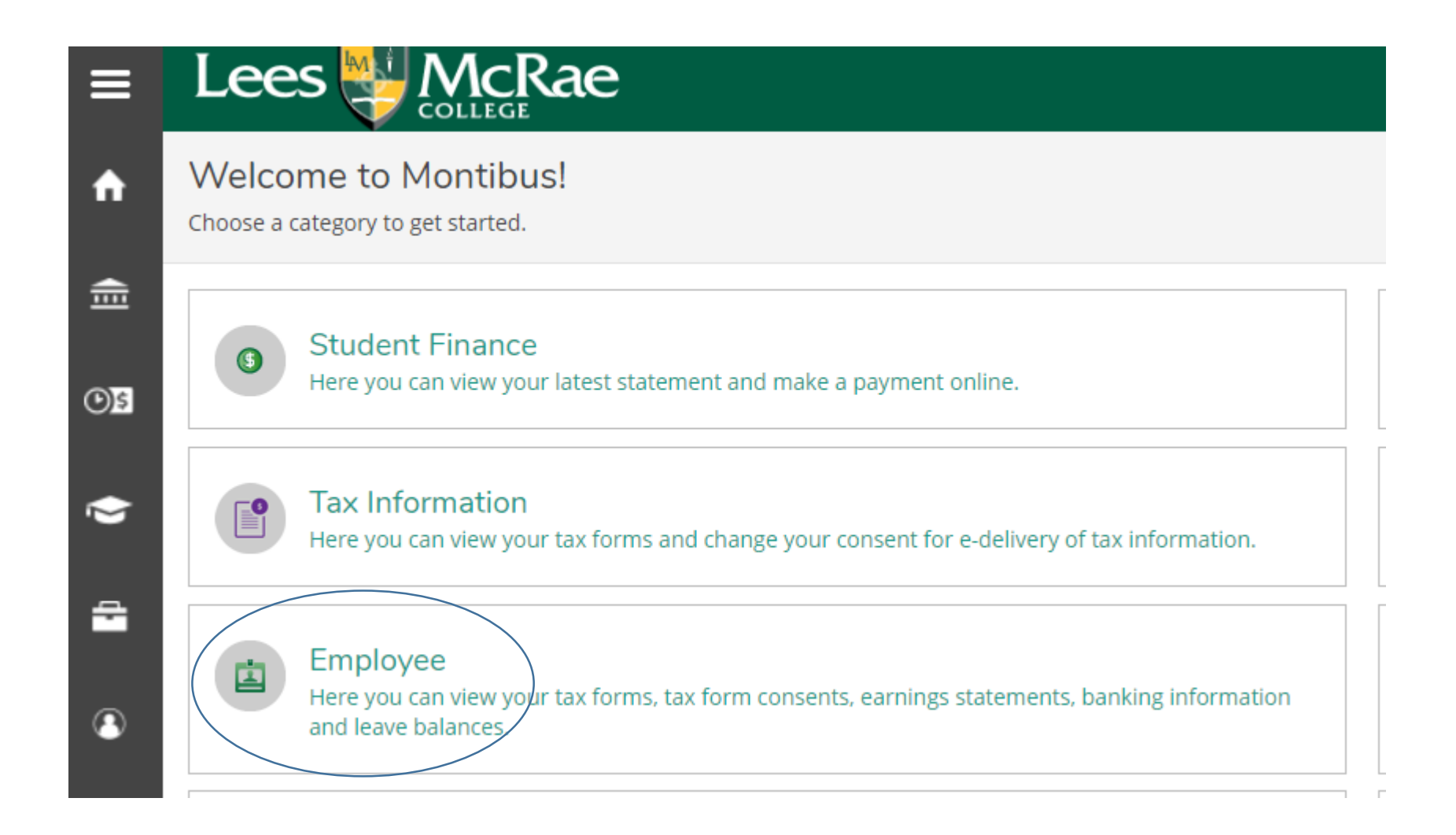

#### Welcome to Colleague Employee Self-Service!

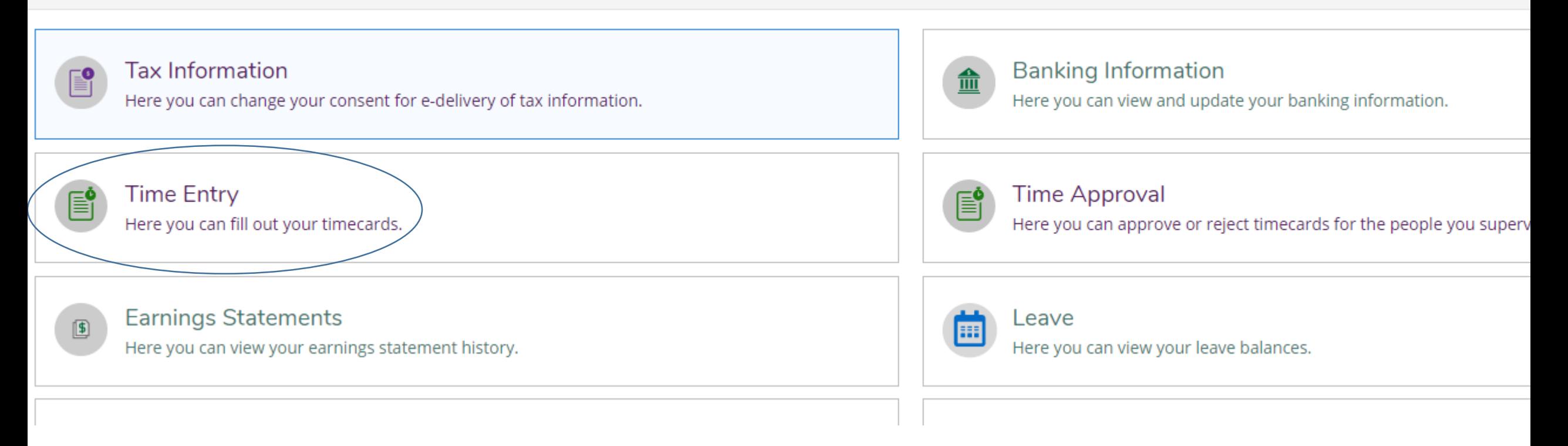

On the next screen, click on Time Entry.

You will see a list of the time sheets available for you to complete. Select the appropriate one by clicking on the date.

 $\rightarrow$  01/05/2020 - 01/11/2020 Due by: 1/21/2020 12:00 PM Total: 40.00 Hours

01/12/2020 - 01/18/2020 Due by: 1/21/2020 12:00 PM Total: 40.00 Hours

### Pay Period 01/04/2020 - 01/18/2020

< All Time Sheets

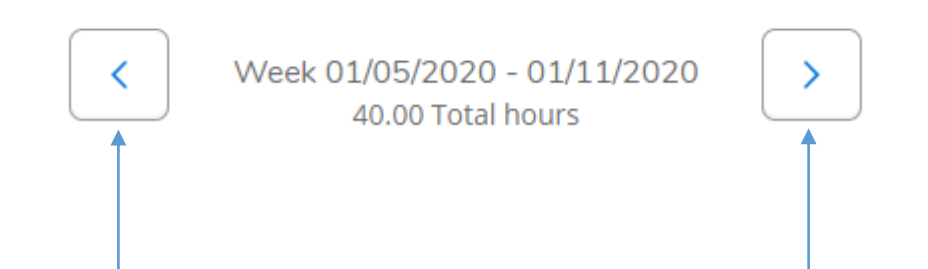

Once you click on a time sheet, the header information will show the pay period this is for. Since we are biweekly, you will have two weeks in the pay period. Click the left and right arrows to navigate between the two weeks.

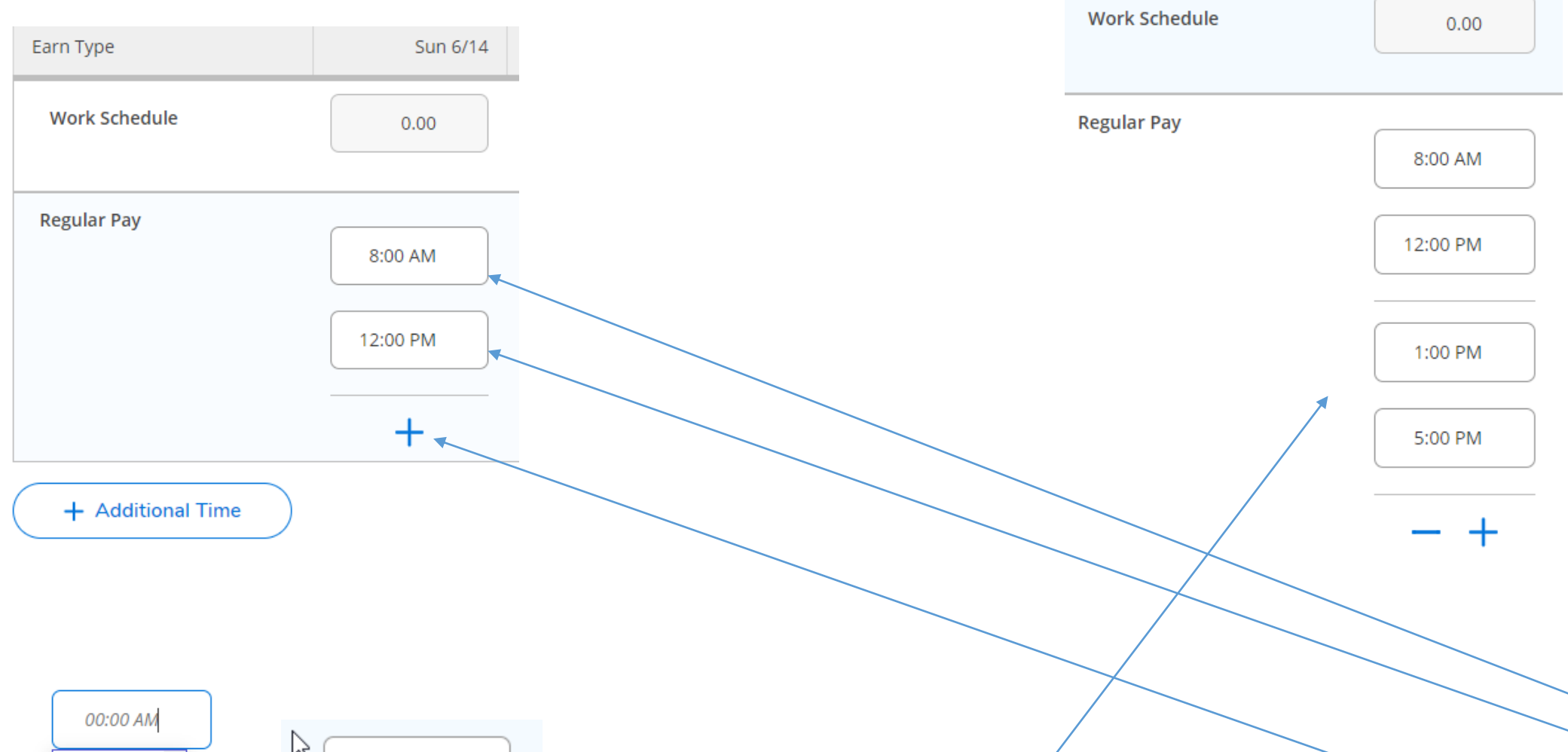

ß 6:15 AM 8:00 AM 6:30 AM 6:45 AM 7:00 AM 12:00 PM 7:15 AM 7:30 AM 7:45 AM 8:00 AM ᠽᡴ᠍

 $0.00$ 

**NON-EXEMPT employees only**: Once you have selected a time sheet, you'll see this screen. Select the hours you worked for each day. Click the plus to add the hours of the rest of your day. For example if your lunch hour is 12-1, you will need to exclude those hours. If you need to fill out leave time, continue to the next page for instructions. If you do not, simply hit Submit for Approval.

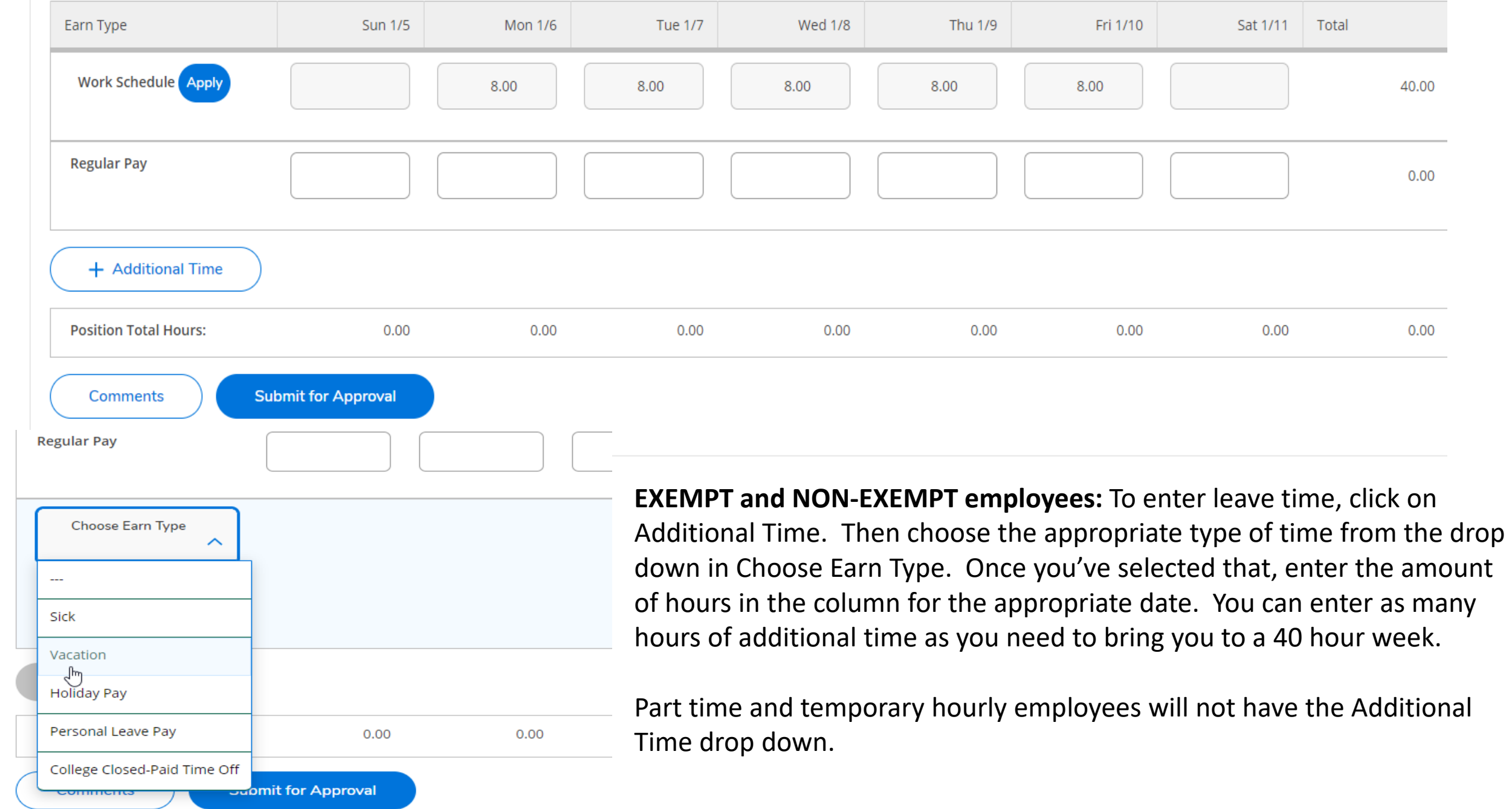

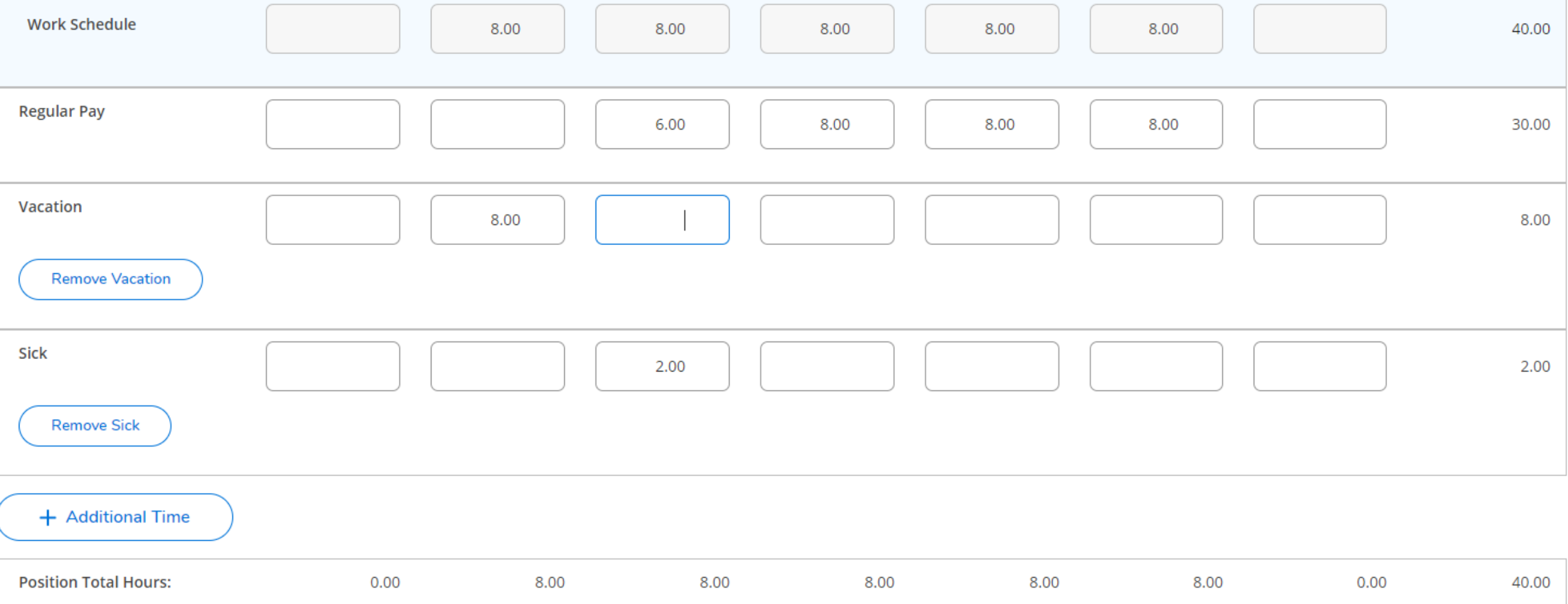

As you enter time, your progress will be saved every few seconds. Once you've entered all your time for the week, you'll want to be sure your Position Total Hours are correct for the period. After you've verified you have the correct information, click on the blue Submit for Approval button.

Once you have submitted your timecard (before it is approved) you can still edit it if you notice a mistake. Click on the blue Return Timecard to Edit button. Once edits are finished, simply resubmit it.

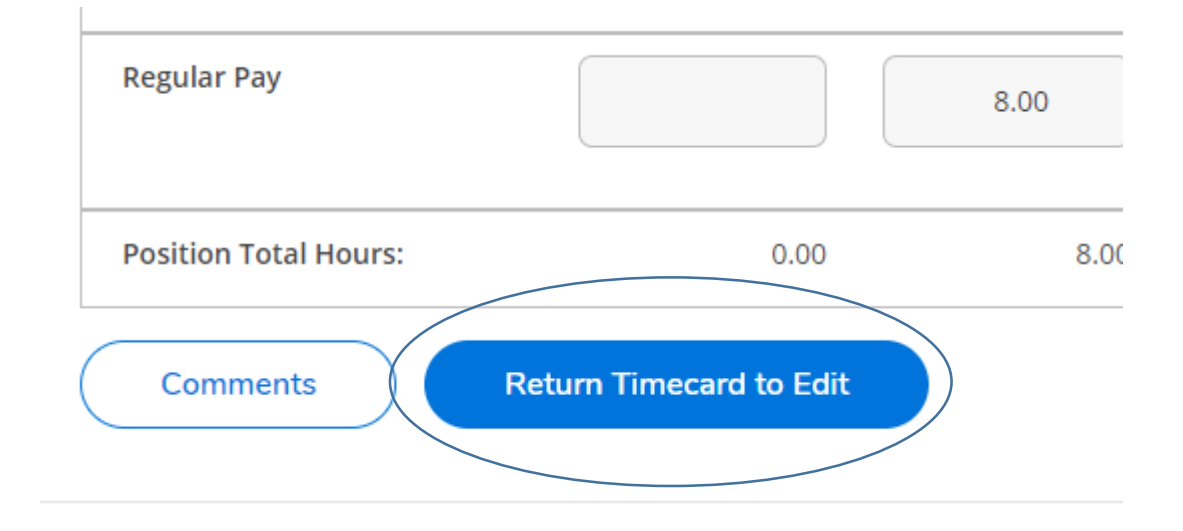

Your supervisor will receive an email that you submitted your timecard. Once it is approved you will see an email that contains this information:

#### *Your timecard for DATE RANGE for position POSITION has been approved.*

If your supervisor rejects your time card, you will receive an email similar to this:

#### *Your timecard for DATE RANGE for position POSITION has been rejected.*

If it was rejected, contact your supervisor and edit your timecard promptly.

Once edited properly, you must re-submit and have your time entry approved by the stated deadline.